## **Computing:** Jingles

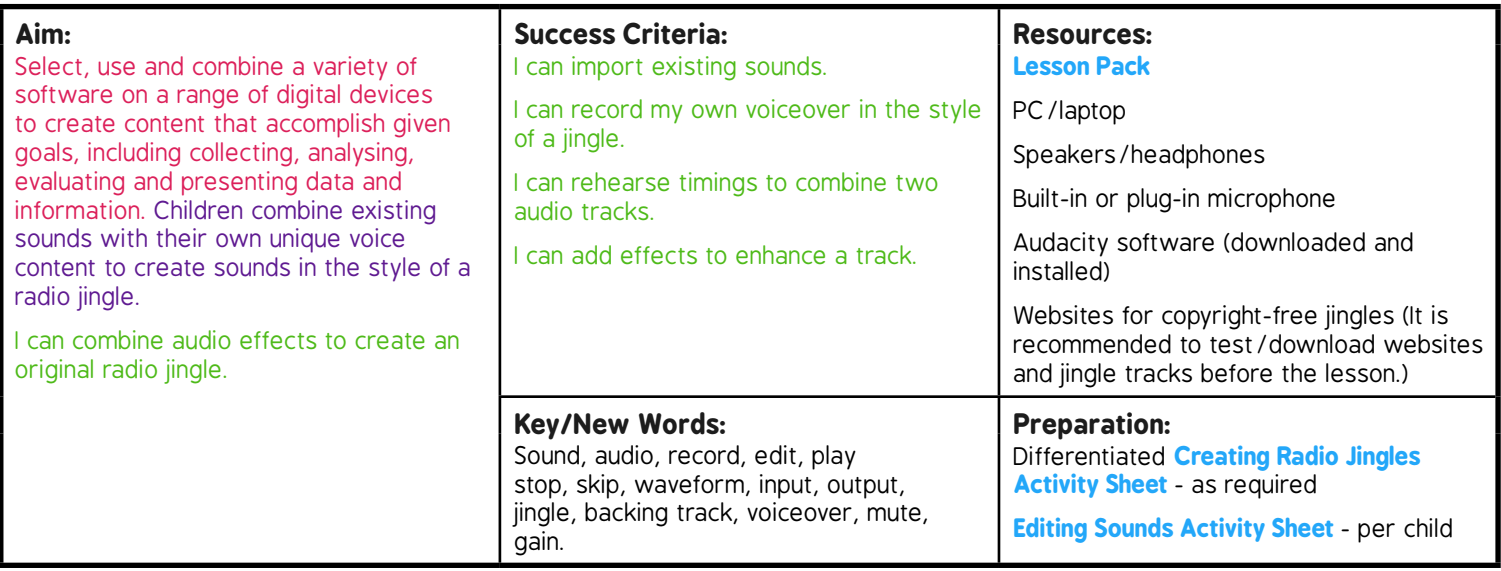

Prior Learning: Children will have explored Audacity to record, edit and save sounds in lesson 1.

#### **Learning Sequence**

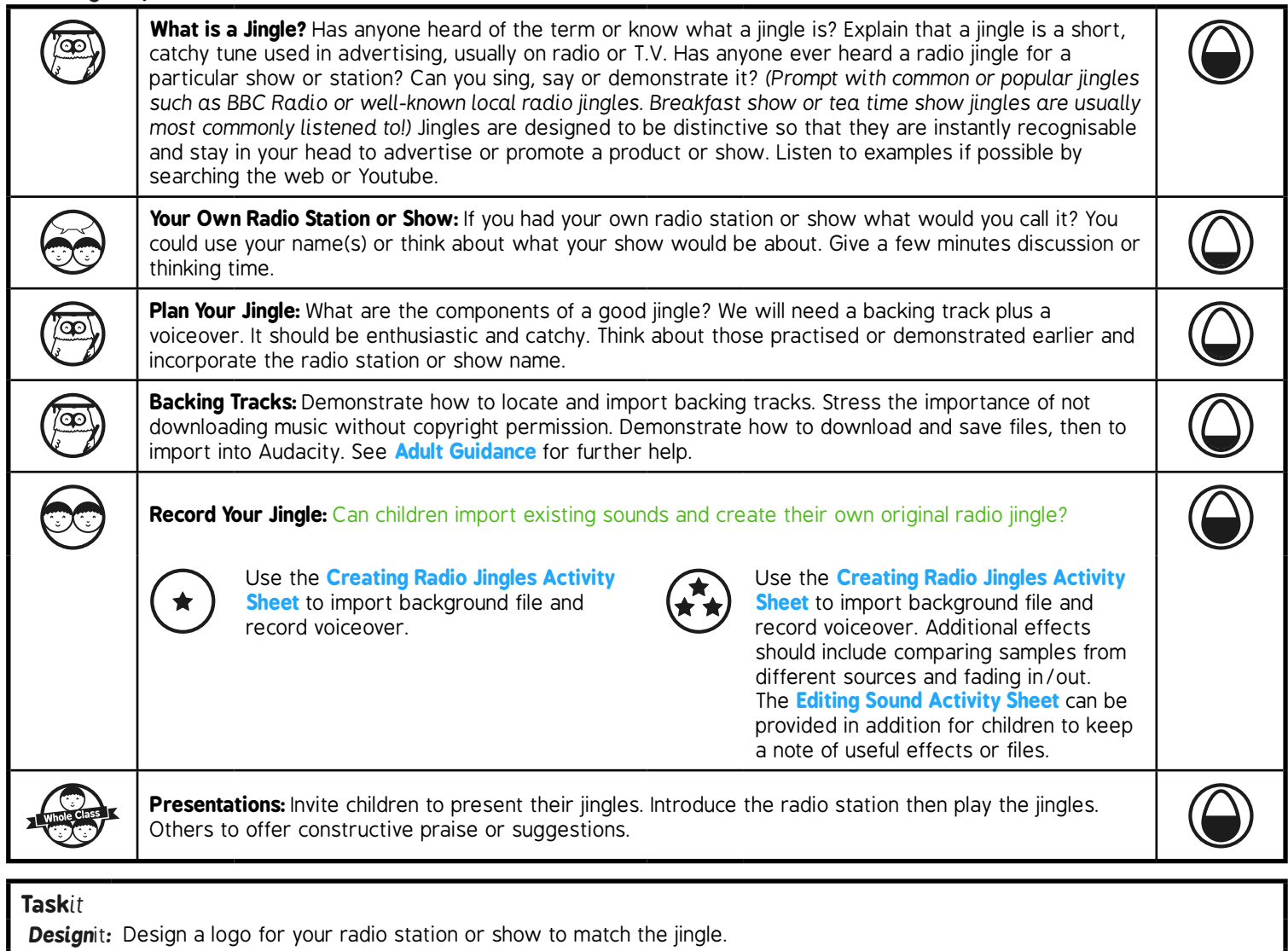

# **Computing**

## Radio Station

**Computing** | Year 5 | Radio Station | Jingles | Lesson 2

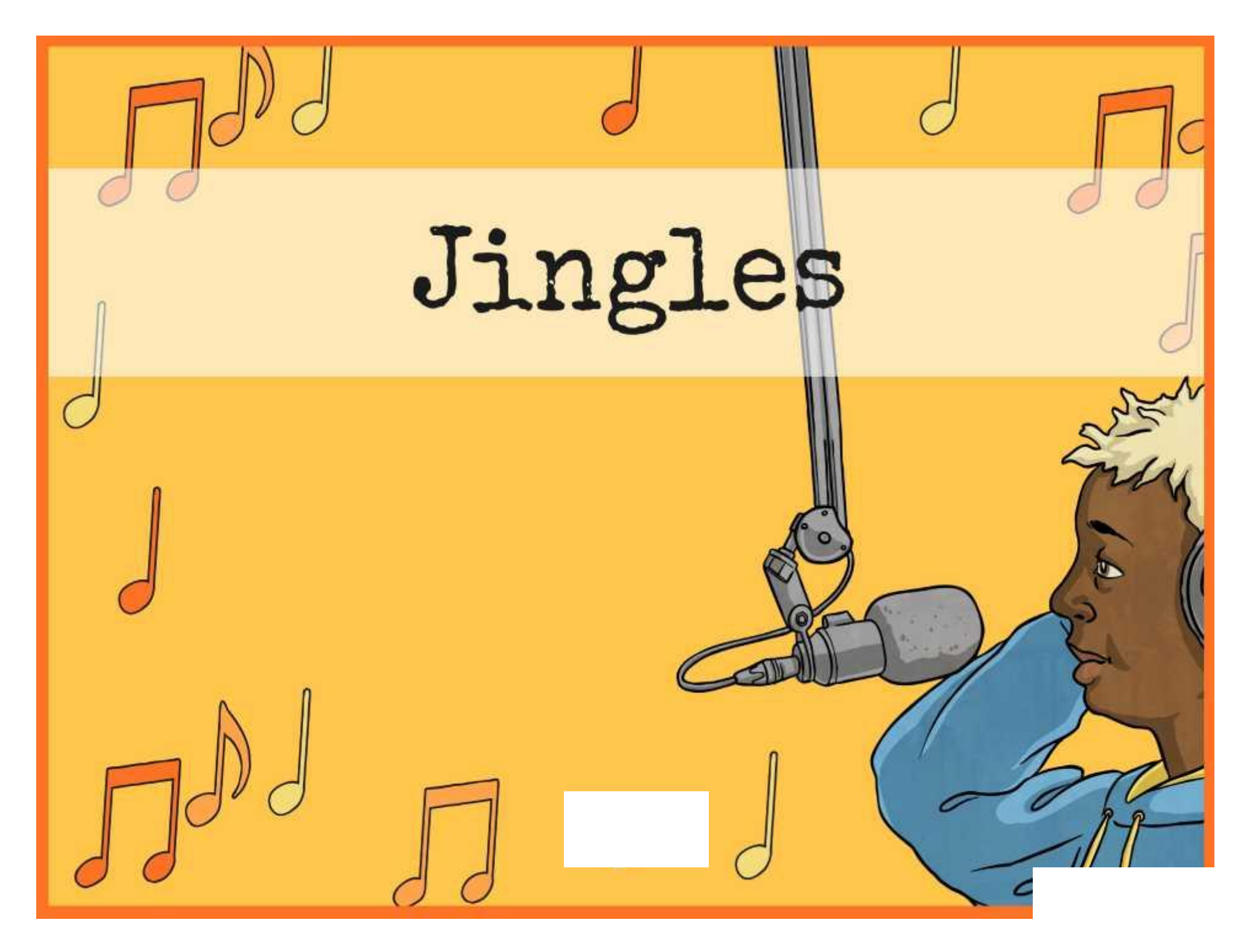

## **Aim**

• I can combine audio effects to create an original radio jingle.

## **Success Criteria**

w

- I can import existing sounds.
- I can record my own voiceover in the style of a jingle.
- I can rehearse timings to combine two audio tracks.
- I can add effects to enhance a track.

## **What is a Jingle?**

A jingle is a short, catchy song or tune used in advertising, usually on radio or TV.

Can anyone explain what a jingle is?

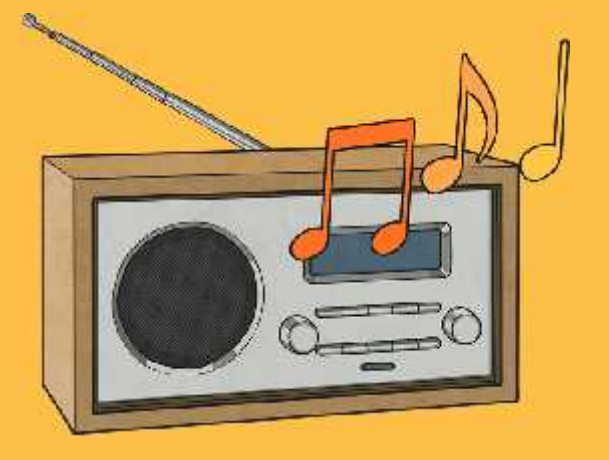

Has anyone ever heard a radio jingle for a particular show or station?

Can you sing, say or demonstrate it?

Jingles are designed to be distinctive so that they are instantly recognisable and stay in your head to advertise or promote a product or show.

## **Your Own Radio Station or Show**

If you had your own radio station or show what would you call it?

You could use your name(s) or think about what your show would be about.

## **Plan Your Jingle**

What are the components of a good jingle?

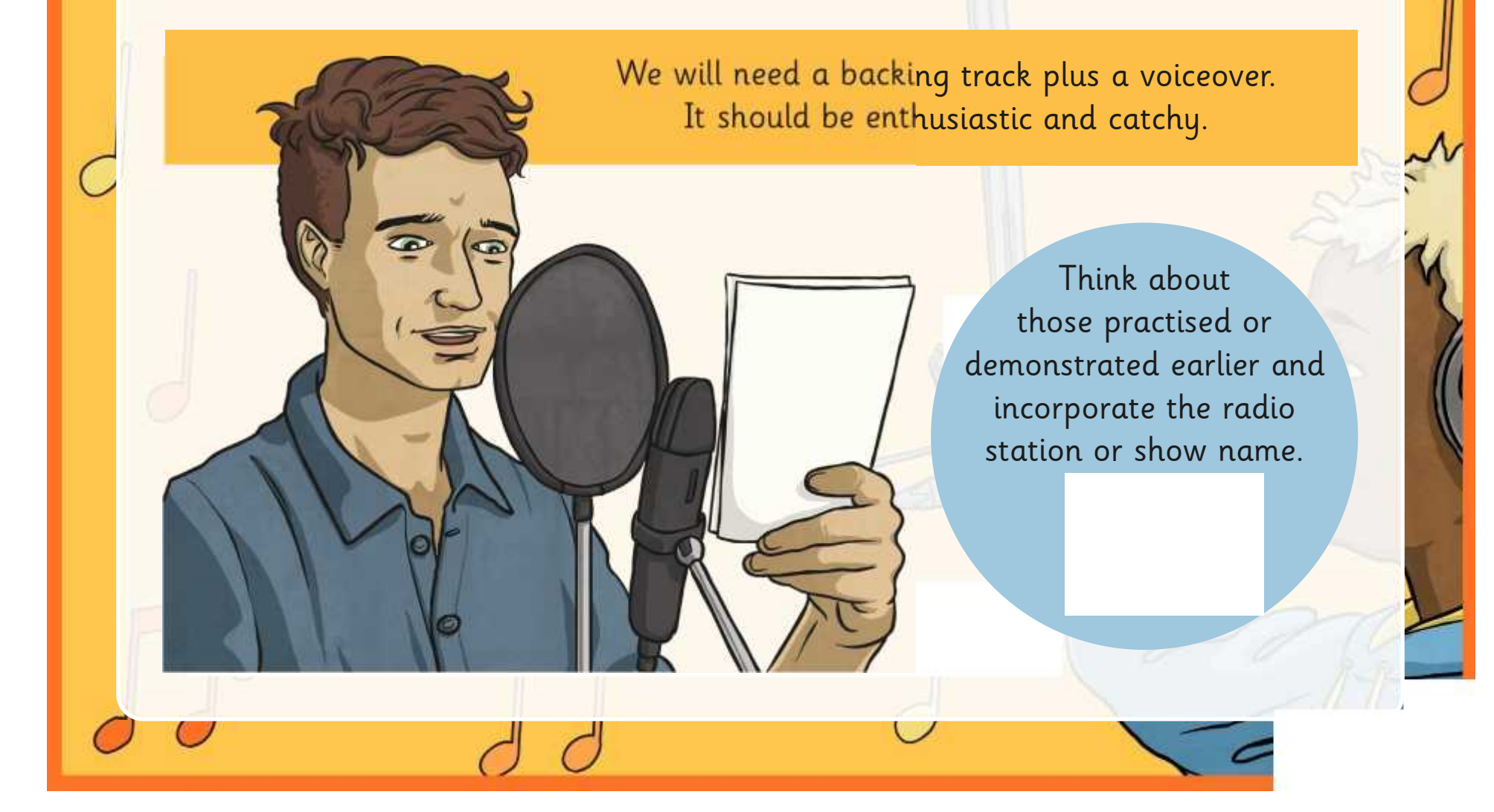

## **Backing Tracks**

To make your jingle sound authentic and professional, you will need to locate and import backing tracks.

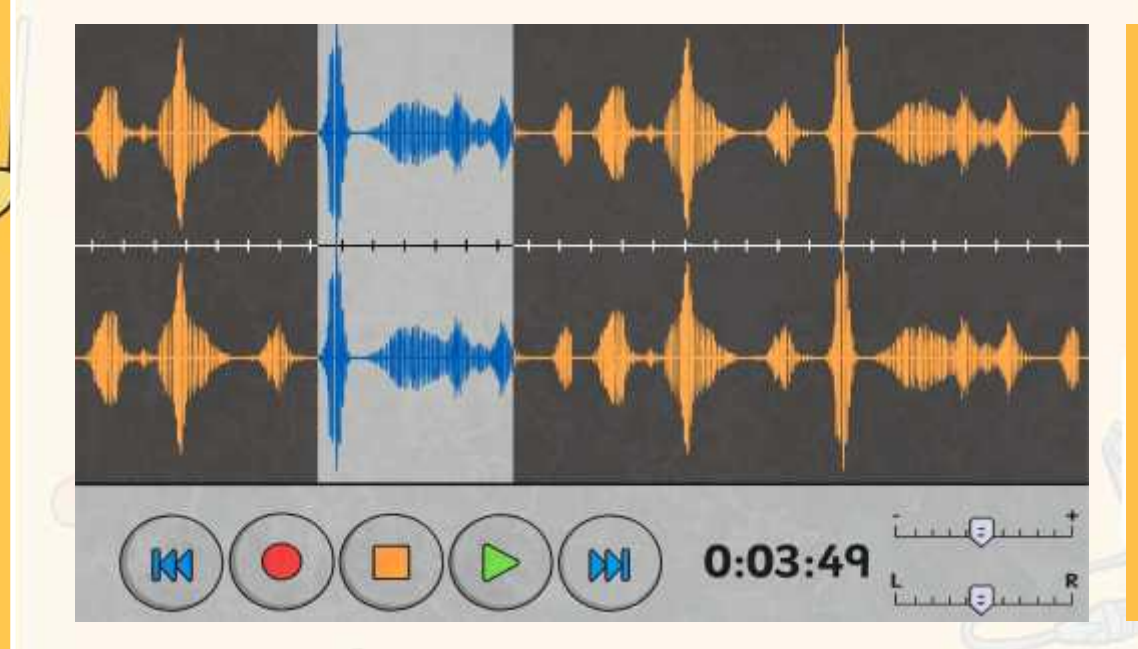

It is very important not to download any music (at school or home) without buying it or obtaining copyright permission.

You can use the Creating Radio Jingles Activity Sheet to help download and import files into Audacity, that can then be used as backing tracks.

## **Record Your Jingle**

Can you use your skills to import existing sounds and then create your own original radio jingle?

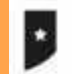

### **Creating Radio Jingles**

#### Choosing a Backing Track

Laten to serre sociole poder from a radio wrbste. Chiese and download your own bushing track for your priginal project

#### **Inporting Audio**

· Open Audarity and choose File, then Import and Audio. - Select the file from the focution it has been developable and smooth

You thay went to shorten the file if it is too long. Do this<br>by highlighting the section you wish to nonive Use awargle<br>from the end), then pressing the Deleta key on the bighount.

Takediy, you pugle should be no more than a maximum of 10-15 seconds long

#### **Adjusting Gain**

**Kingdo TMda**<br>Thom, 4410Ptr You reed to rate use your voice can be beard ond out drawned out by the budge<br>unit route. If your rate track is not limit enjoys, you can obbe in<br>crease that is a pair to rate it had not able on the left rate in<br>the syste Bernese

#### Name and Save Your Work

Remember to name each qualiz track on that you know what it is when you look book it. - Sonn your Audochy project as that you can return to it and more on a further.<br>- Chinese File and Export Audo-If you have Striched your jungle and want to soon it as a sound factor.<br>- player modeler media player

#### H **Creating Radio Jingles**

#### Choosing a Backing Track

Listen to seew manufu jurgles from a sadar website. Distree and download your own history mark for your original proje-

#### **Importing Audio**

- · Open Auditotty and choose File, then lingest and Audio<br>· Select the file Fore the location it has been dewelooded and saved
- Shortest the file if it is non-tony. Do this by Nightightony the section, you wish to rentine filer example.<br>From the reall, then pressing the Debeu key on the hayboard. Ideally, you just release to more than

Entantment of 10-15 securits long.<br>Facts in or Facts Out by selecting from the Effect menu.

#### Adding Voiceguer

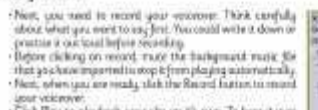

sport victories:<br>• Cost Play to play brint a sport sign on it's own. To hear at user and the cost play both respective that we have the only that the person in the spectrum

#### Adjusting Gein

10-64 max **INN** F-18K  $-9^{-+}$ 

 $^{\circ}$  0  $^{\circ}$ 

You need to make sure your virior can be beard, and not downted out by the background rains. If your value rank in rain lead enough, you can obbe receive surely the details of the sign of the state of the sign of the stat  $\frac{1}{2}$  $\alpha$  $\alpha$ 

#### Name and Saye Your Work

- Benemine in norm each water track as that you terms what it is when you fook back in.<br>- Some your Audusting pright in this you no muturino it will mush on a factor.<br>- Cheese Fits well Espect Audusty you have Jeanned your play in onother media player.

Use the Creating Radio Jingles Activity Sheet to help you.

You can also use the Activity Sheets from last lesson.

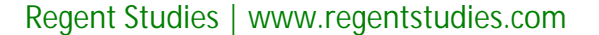

## **Presentations**

Get ready to present your radio jingles!

Introduce your radio station and/or show name, then we'll listen to your jingle recording.

What could be improved? As an audience, can we offer constructive praise or suggestions? What sounds good?

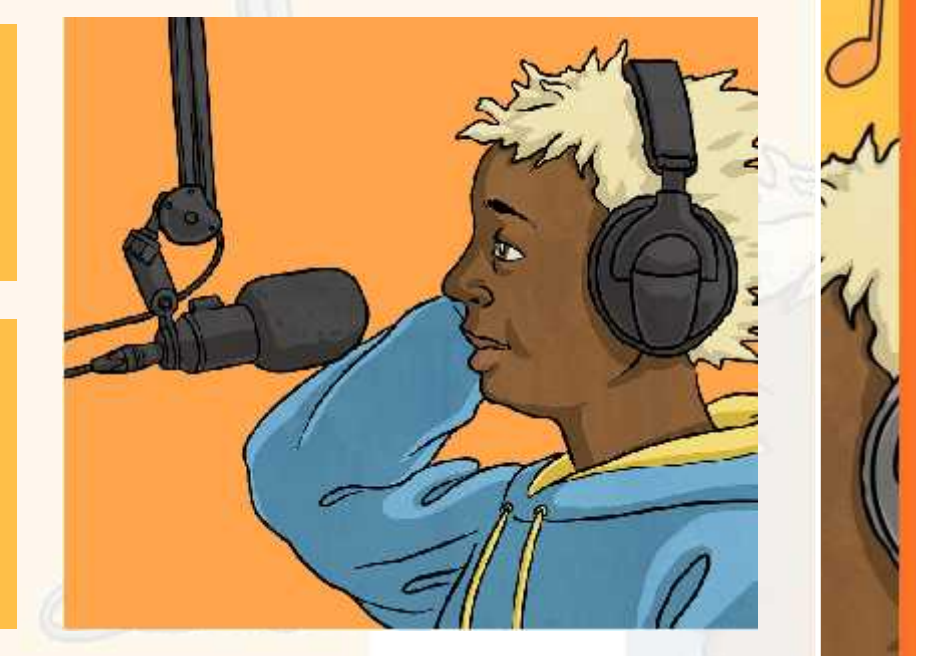

## **Aim**

• I can combine audio effects to create an original radio jingle.

## **Success Criteria**

 $\mathbf{u}$ 

- I can import existing sounds.
- I can record my own voiceover in the style of a jingle.
- I can rehearse timings to combine two audio tracks.
- I can add effects to enhance a track.

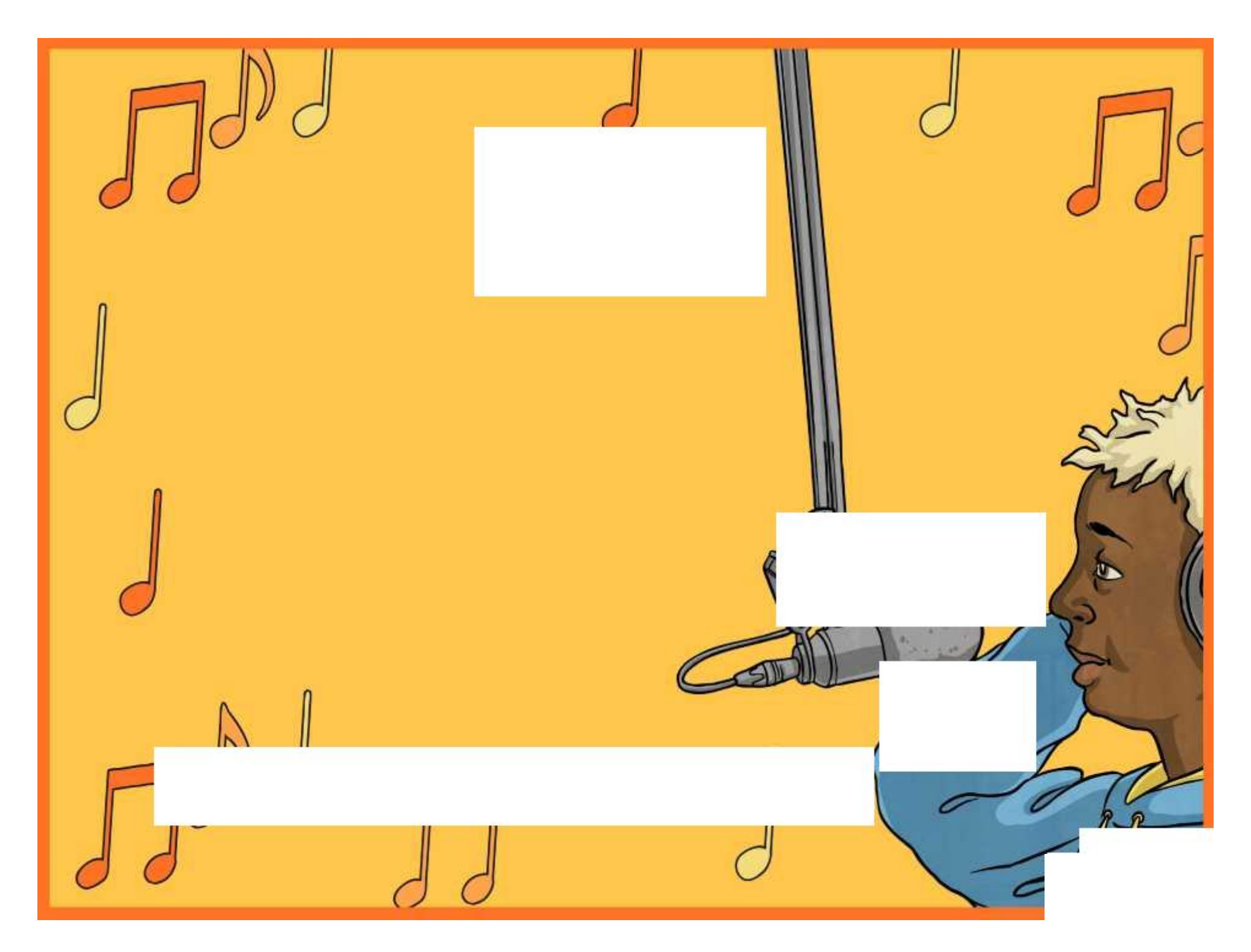

## **Creating Radio Jingles**

### Choosing a Backing Track

Listen to some example jingles from a radio website.

Choose and download your own backing track for your original jingle.

### Importing Audio

- •Open Audacity and choose File, then Import and Audio.
- •Select the file from the location it has been downloaded and saved.

You may want to shorten the file if it is too long. Do this by highlighting the section you wish to remove (for example from the end), then pressing the Delete key on the keyboard.

Ideally, you jingle should be no more than a maximum of 10-15 seconds long.

### Adjusting Gain

You need to make sure your voice can be heard and not drowned out by the background music. If your voice track is not loud enough, you can either increase the gain to make it louder, using the slider on the left hand side, or decrease the gain on the background track to make it quieter. Click  $+$  to increase and  $-$  to decrease.

### Name and Save Your Work

- •Remember to name each audio track so that you know what it is when you look back it.
- •Save your Audacity project so that you can return to it and work on it further.
- •Choose File and Export Audio if you have finished your jingle and want to save it as a sound file to play in another media player.

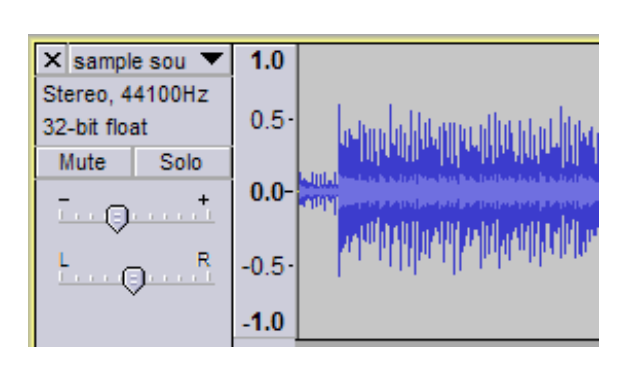

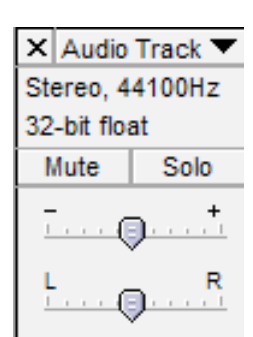

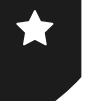

## **Creating Radio Jingles**

### Choosing a Backing Track

Listen to some example jingles from a radio website.

Choose and download your own backing track for your original jingle.

### Importing Audio

- •Open Audacity and choose File, then Import and Audio.
- •Select the file from the location it has been downloaded and saved.
- •Shorten the file if it is too long. Do this by highlighting the section you wish to remove (for example from the end), then pressing the Delete key on the keyboard. Ideally, you jingle should be no more than a maximum of 10-15 seconds long.
- •Fade in or Fade Out by selecting from the Effect menu.

### Adding Voiceover

- •Next, you need to record your voiceover. Think carefully about what you want to say first. You could write it down or practise it out loud before recording.
- •Before clicking on record, mute the background music file that you have imported to stop it from playing automatically.
- •Next, when you are ready, click the Record button to record your voiceover.
- •Click Play to playback your clip on it's own. To hear it over the top of the background music, click mute again on the first track and you can play both together.

## Adjusting Gain

You need to make sure your voice can be heard and not drowned out by the background music. If your voice track is not loud enough, you can either increase the gain to make it louder, using the slider on the left hand side, or decrease the gain on the background track to make it quieter. Click  $+$  to increase and  $-$  to decrease.

### Name and Save Your Work

- •Remember to name each audio track so that you know what it is when you look back it.
- •Save your Audacity project so that you can return to it and work on it further.
- •Choose File and Export Audio if you have finished your jingle and want to save it as a sound file to play in another media player.

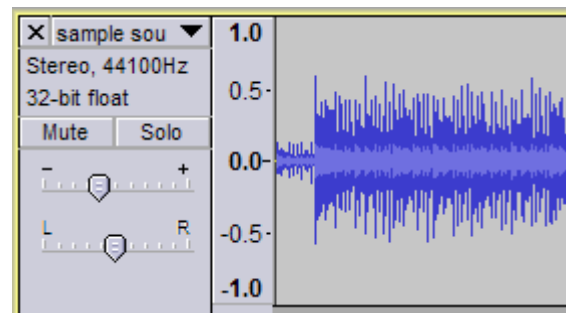

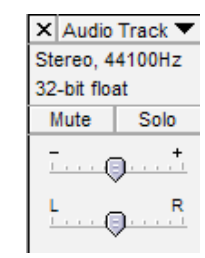

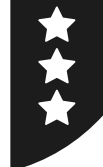

## **Editing Sounds**

It is a good idea to make notes on your sound recording and editing as you experiment. This way, you can recreate a particular effect or process by looking back over your notes. Use this sheet to organise your notes and ideas.

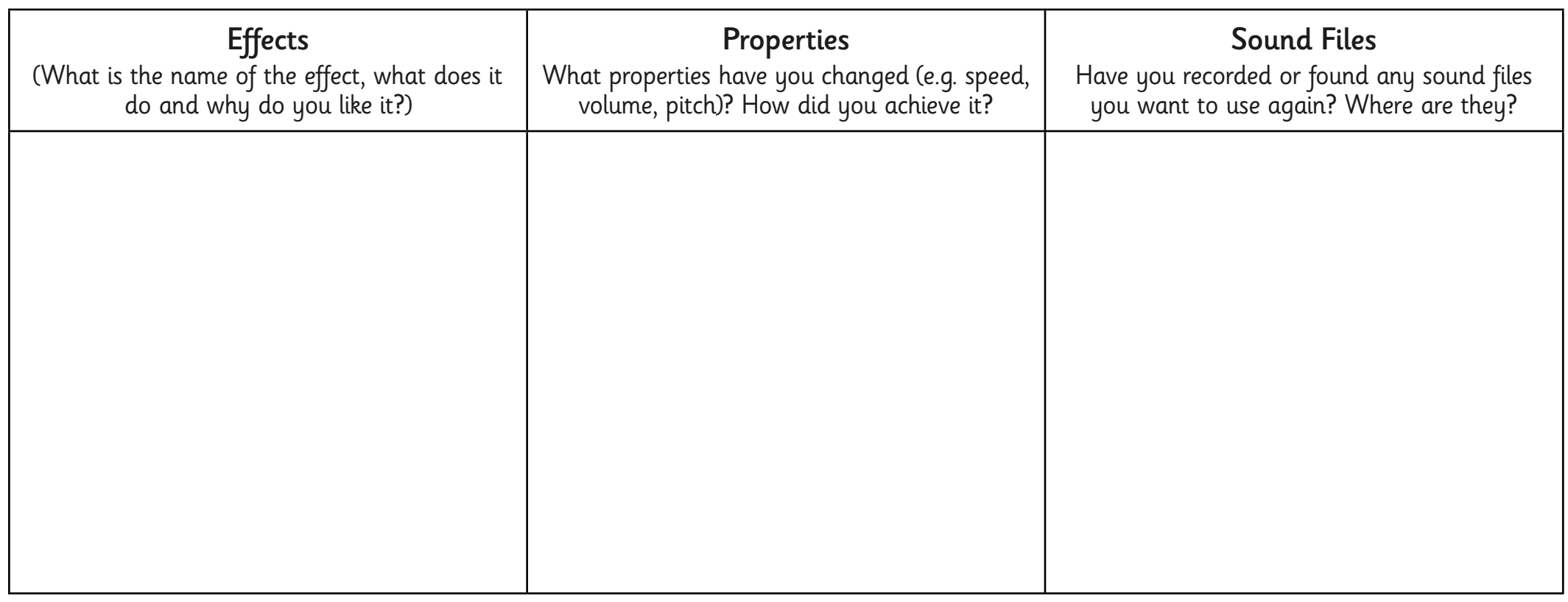

## **Adult Guidance**

Having experienced using Audacity in the first lesson, children can begin to import existing tracks. This skill allows the creation of jingles with a voiceover on top of a backing track.

### **Jingles Backing Tracks**

There are various websites available for listening to and downloading copyright-free or copyright-licensed backing tracks for your jingles. It is very important to teach children that music should not be downloaded unless copyright permission has been given.

Websites and their content change frequently. Please make your own check before recommending the sites to children.

It is also worth testing the process of downloading a track for use in advance on a school computer or network. This may be subject to certain requirements or restrictions by your school IT administration system.

### **Download, Save and Import**

After locating a file from a suitable website, it should be saved to a central location in order to be used. There may be a 'Save' or 'Download' option or button on the website. Alternatively, you may need to right-click on the link and choose 'Save As' from the menu. Ensure the file has a descriptive and identifiable name.

In the Audacity software, choose File  $-$  Import  $-$  Audio, then select the file from the location it was saved. This guidance is also provided for pupils on the Creating Radio Jingles Activity Sheet.

### **Editing Sounds Activity Sheet**

Children should be encouraged to experiment with the sound recording software but to be purposeful by making notes on useful effects. This sheet can be given in this lesson, or further lessons, to keep a record of files and effects.

Radio Station | Jingles

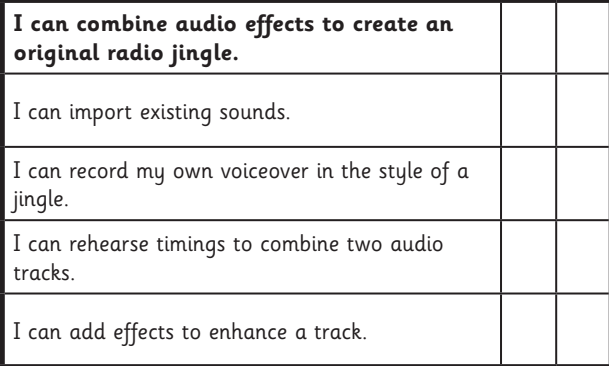

Radio Station | Jingles

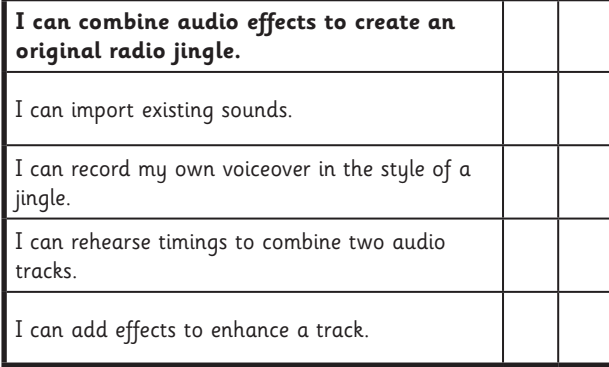

#### Radio Station | Jingles

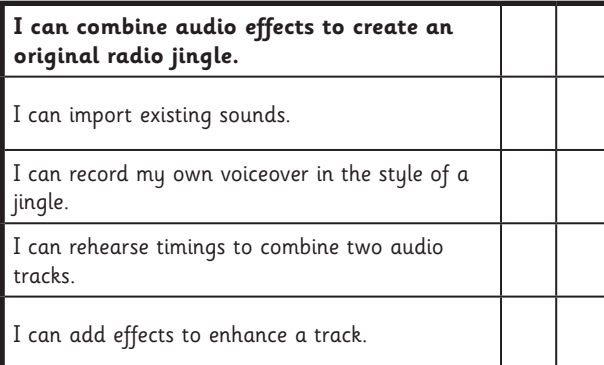

Radio Station | Jingles

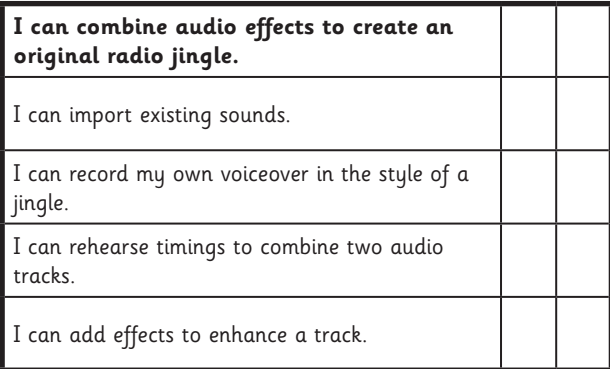

Radio Station | Jingles

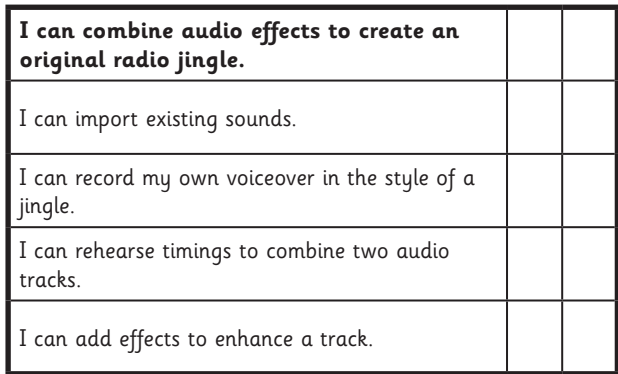

#### Radio Station | Jingles

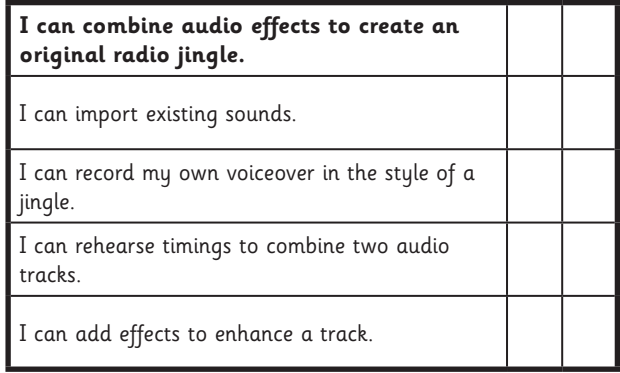

#### Radio Station | Jingles

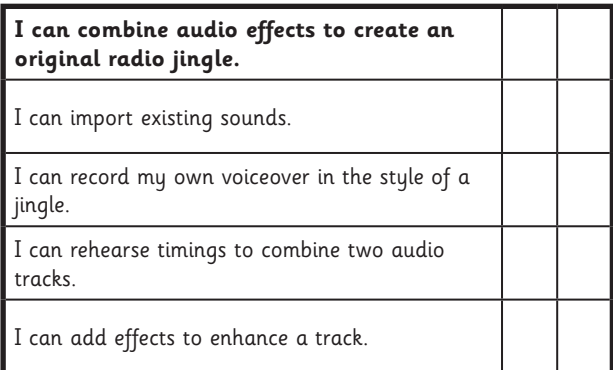

#### Radio Station | Jingles

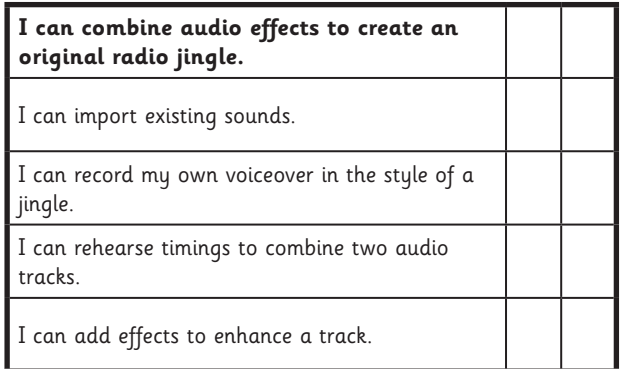